於 Windows 10 EDGE 下載 PDF 請依以下步驟操作:

1. 下載 PDF 檔案後請先儲存檔案在某一個位置(例如: 在桌面)。

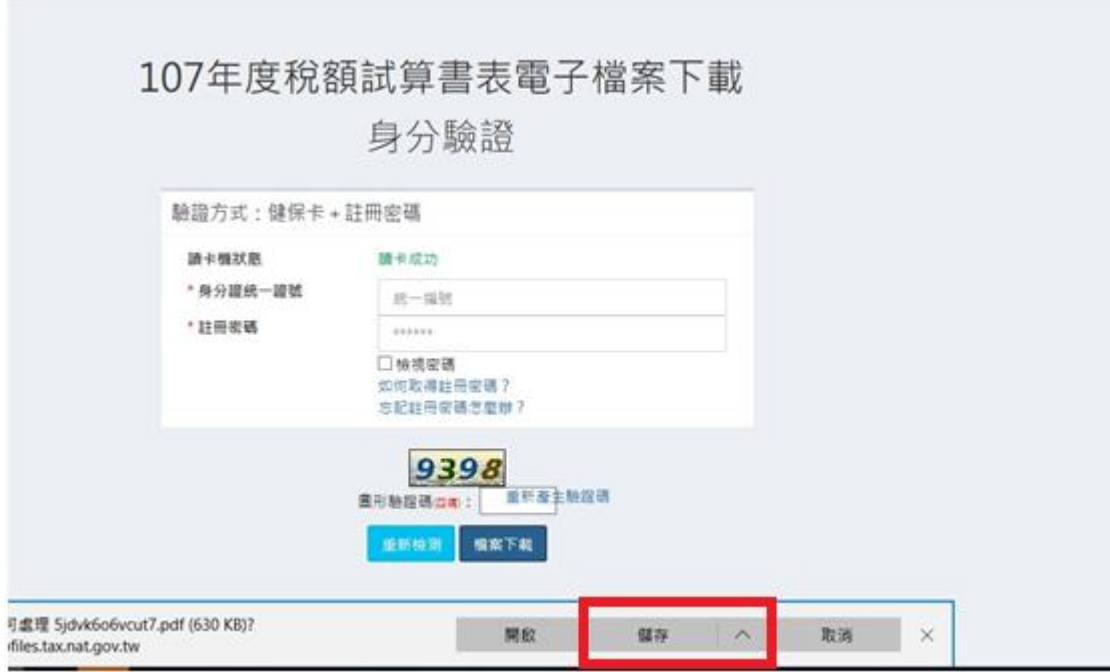

2. 於桌面 PDF 檔案請按右鍵開啟檔案(H)中請選擇使用 Adobe Acrobat

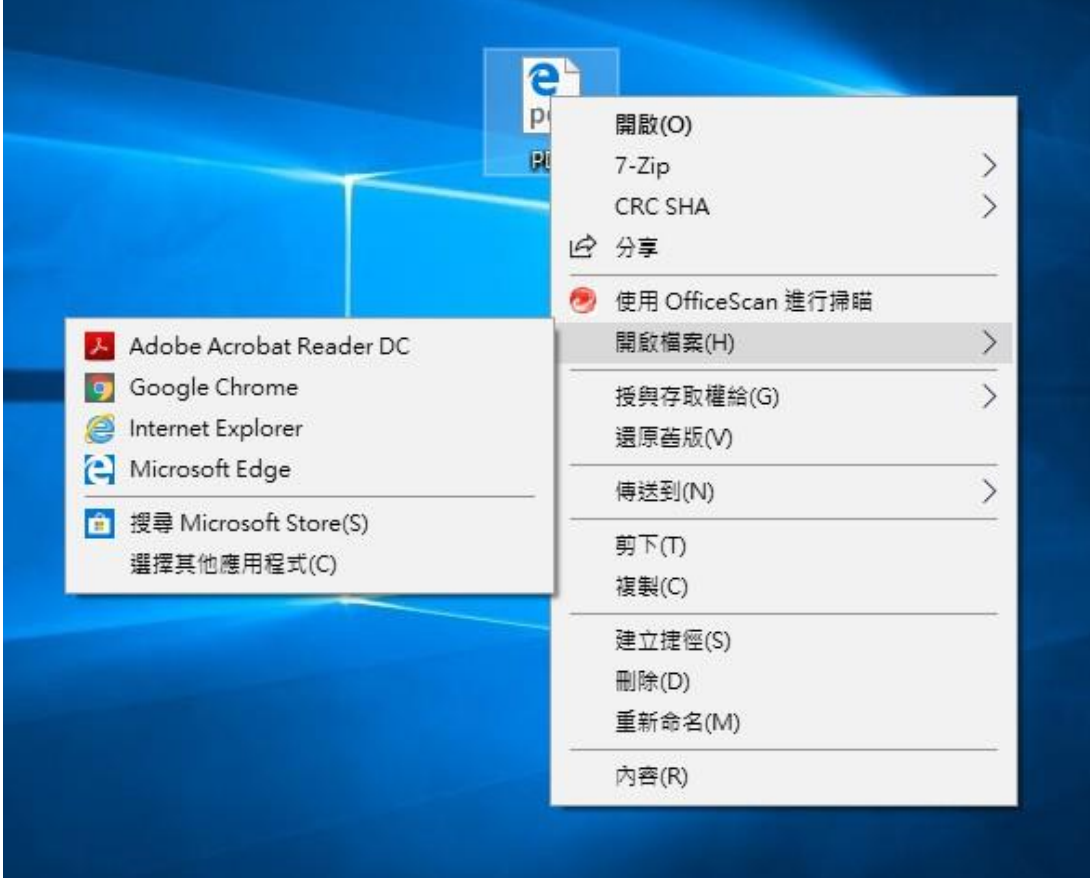

Reader DC 軟體開啟檔案。

3. 於密碼視窗畫面,請輸入文件開啟密碼,密碼為身分證統一編號。

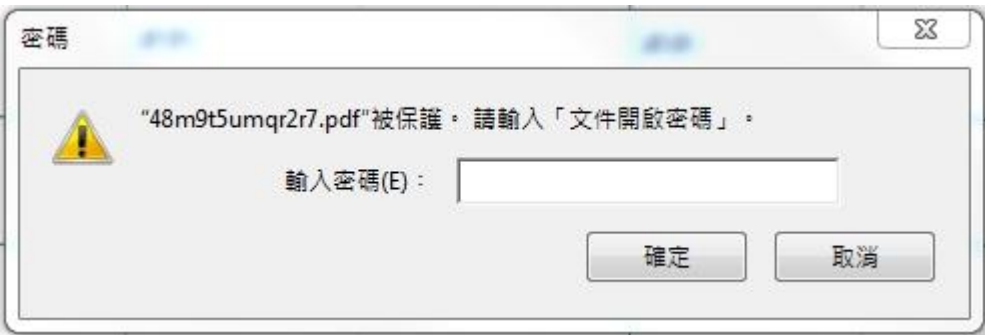